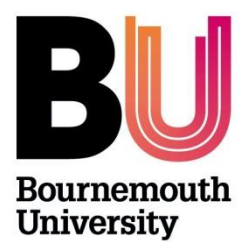

# **Research Ethics Supervisors Guide UG/PGT Checklists ONLY**

## **Below is an overview of Cohort (OEC admin site) and a brief user guide.**

### **Step One:**

Once a student has submitted a checklist, as Supervisor, you will receive an automated email alert notifying you that a checklist has been submitted and is awaiting review. Log in to [https://ethicsadmin.bournemouth.ac.uk](https://ethicsadmin.bournemouth.ac.uk/) to access the checklist(s) using your BU login credentials. This link will be provided in the automated email notification.

(**To view the system off campus**, [VMware Horizon Client software](https://horizon.bournemouth.ac.uk/) **is required** to access the link. To set up an account, please contact [IT Services.](https://bournemouth.service-now.com/))

#### *Log in screen: Login using your BU credentials*

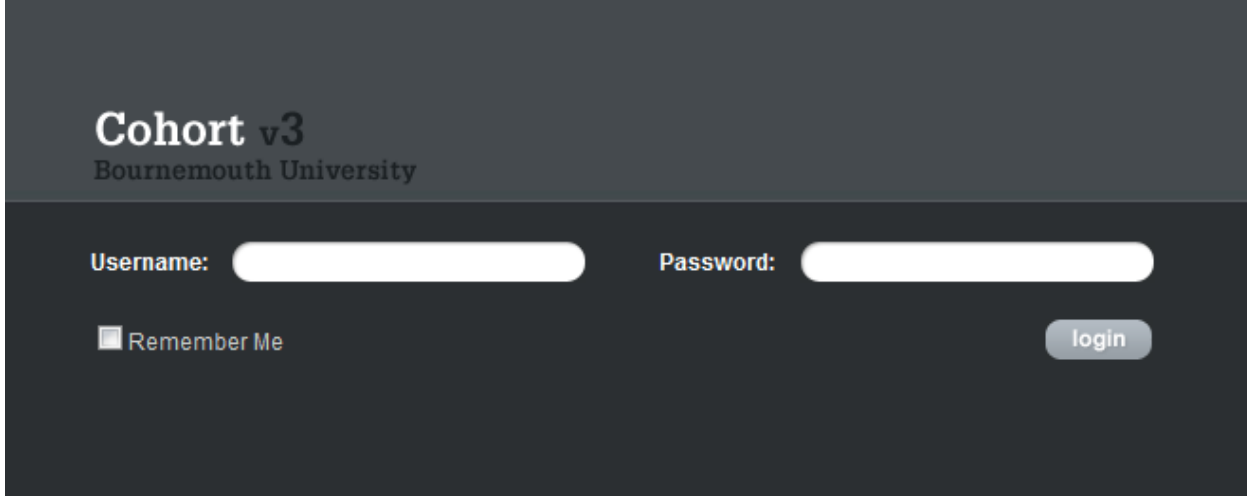

*When you've logged in, click on the OEC link:*

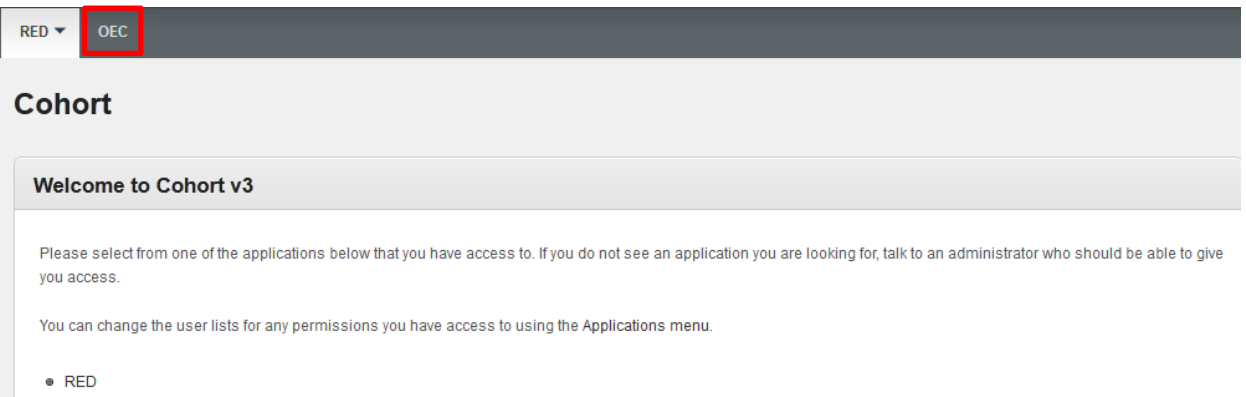

 $OFC$ 

**The next screen should default and automatically view submitted Checklists ('Awaiting Approval' folder)**

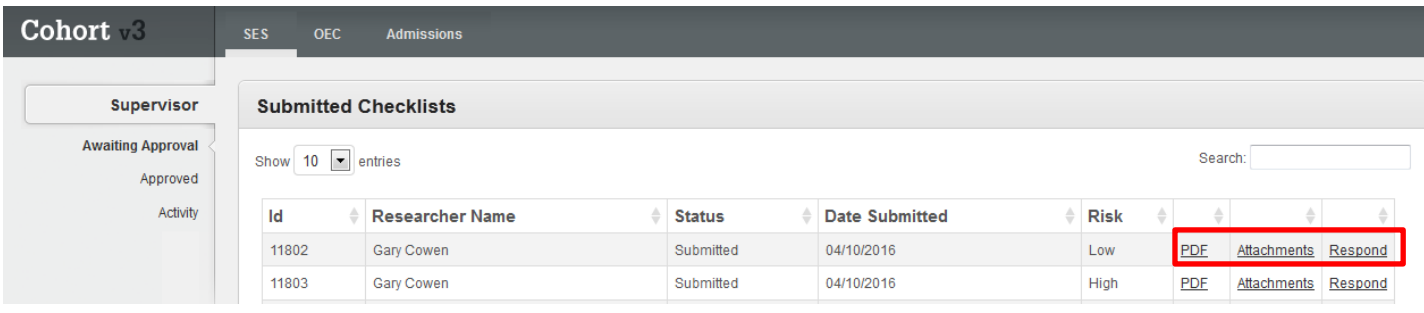

#### **Key:**

**PDF:** This link opens up a pdf format of the checklist, to save and/or print as appropriate.

**Attachments:** This link opens to any attachments submitted (e.g. Participant Information Sheet, Participant Agreement Form, Questionnaire, research protocol etc):

**Respond:** Click on this link to respond to the Student. The following options are provided

- *Approve* OR
- *Send back for changes*
- *Forward to 'UG SOC Ethics' Team* this option will **only** appear for high risk applications (risk is determined by the answers given to the questions when the student completes the checklist). Please note there are a number of Ethics Programme Teams set up for FHSS, so the 'ethics programme team' **will change** so the checklist is referred to the appropriate Ethics Programme Team.

## **Risk is highlighted in the Risk column**

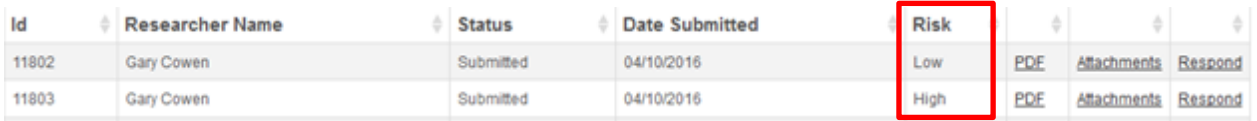

# **High risk projects should be forwarded to the appropriate Ethics Programme Team.**

#### **Step Two** – the '*review*' and '*response to checklist'*.

Following a review of the checklist and additional paperwork (such as Participant information sheet, participant agreement and questionnaire if applicable), **as Supervisor** you need to 'Respond' to the Checklist:

#### **Response options for Student Checklists:**

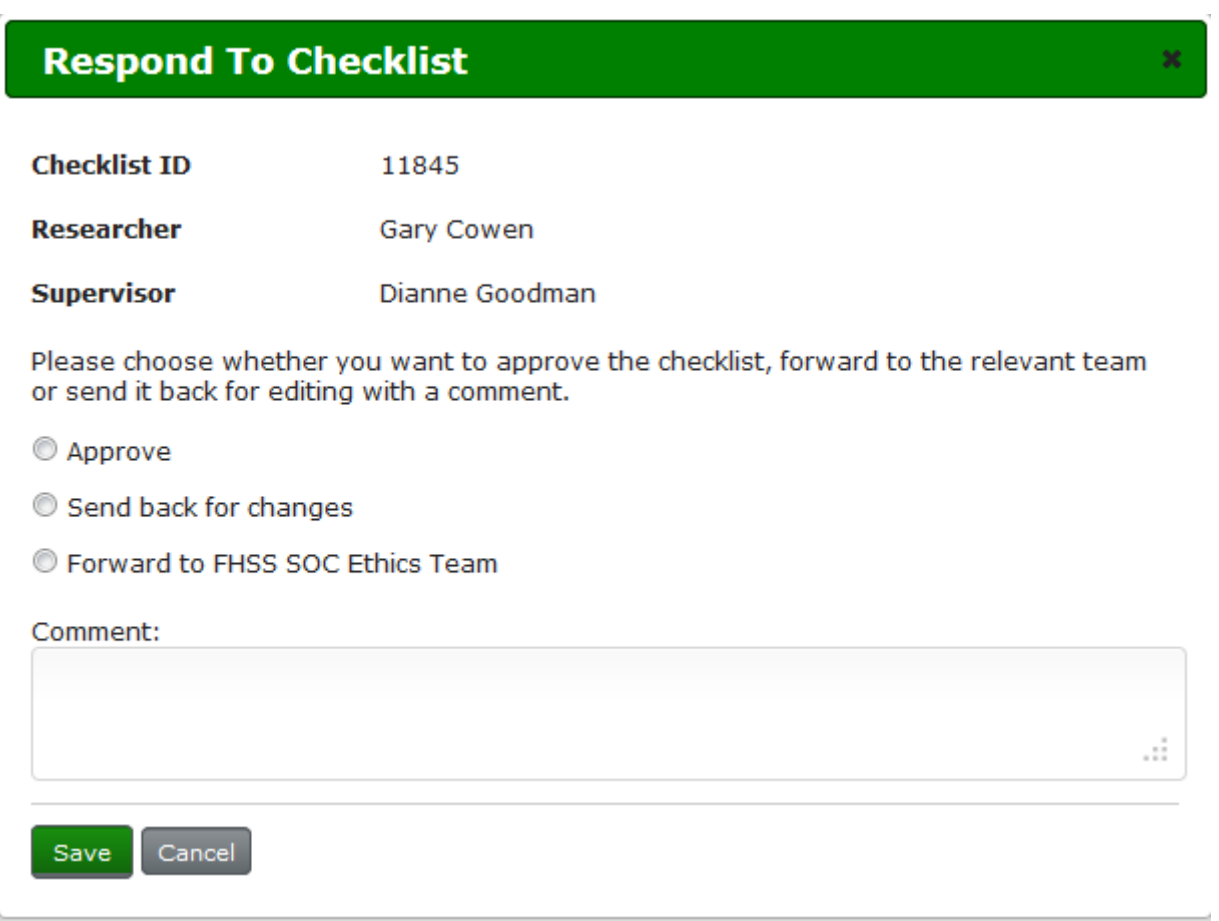

**Approve** Low Risk Applications: If you're happy that the checklist (and additional paperwork, if relevant) and is all in order, simply select this option to approve the checklist. Click Save

**Send back for changes**: If the checklist hasn't been answered correctly or information is missing (e.g. participant agreement form or participant information sheet), the student will need to amend the checklist. Select this option and provide comments.

**Please remember that a student cannot access the checklist again until it is 'returned to them'**. It is also important to include guidance on what changes you want to see in the comments box (unless this has been dealt with separately via email, in which case include a sentence e.g. "*Please see email dated 00/00/00, [insert subject heading] for further details"*) – **Don't forget to include your name.**

**Forward to 'FHSS SOC Ethics' Team:** This option is only available if the system has identified the checklist as above minimal risk as these applications should be reviewed by a designated ethics programme team.

Ethics Programme Team codes:

- FHSS SOC ETHICS TEAM
- HSC AMHP AP LDS
- HSC ES N
- HSC PD PH

Each FHSS ug/pgt course has been assigned to one of the team codes listed above and will automatically appear as per the example screen shot listed above.

*The ethics programme team will review and APPROVE the checklist. They also have the option to send the checklist back to the student if they think further amendments are required.*

**Supervisors: If the 'ethics team' option doesn't appear for a checklist identified as high risk, please email [researchethics@bournemouth.ac.uk.](mailto:researchethics@bournemouth.ac.uk) Do not approve the checklist.**

Once a *Response* **to the Checklist** has been made, the screen returns to the main *Submitted Checklists* screen and the checklist will disappear from the Supervisors View (*the message will change depending on the response selected*):

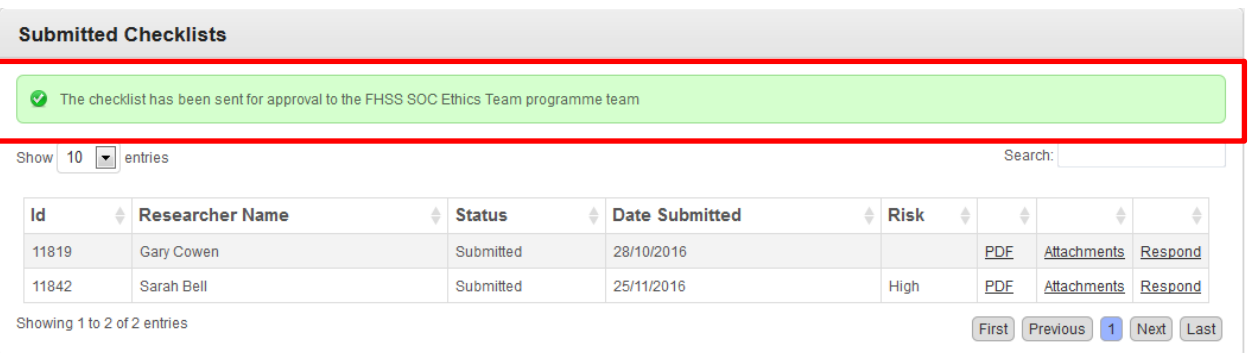

Once a checklist has been approved you will be able to see a record of the checklist (pdf) in the Approved tab and a record of any comments you made can be found in the Activity tab

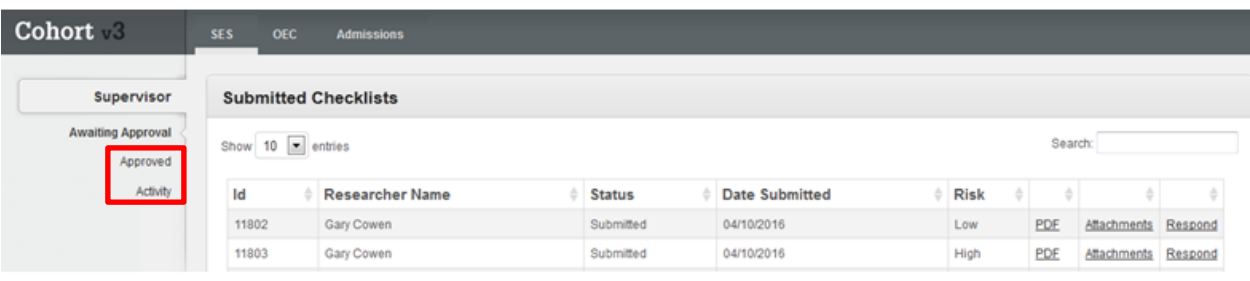

To **exit** cohort - Click on the **Cohort logo** and **logout**:

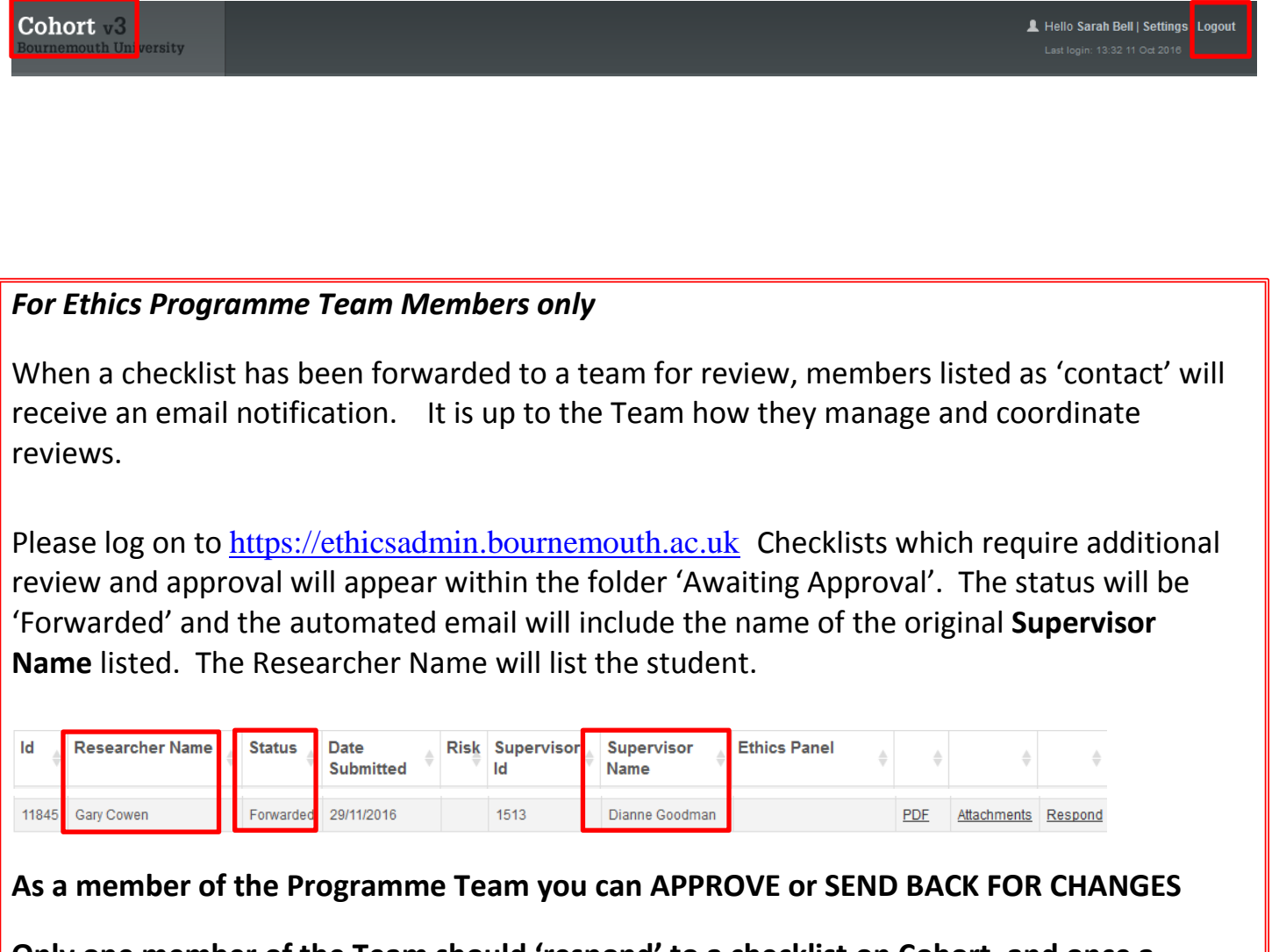

**Only one member of the Team should 'respond' to a checklist on Cohort, and once a checklist is approved it will disappear from view.** 

**If you have any questions, please email [researchethics@bournemouth.ac.uk](mailto:researchethics@bournemouth.ac.uk)**